# Installing Office for MAC.

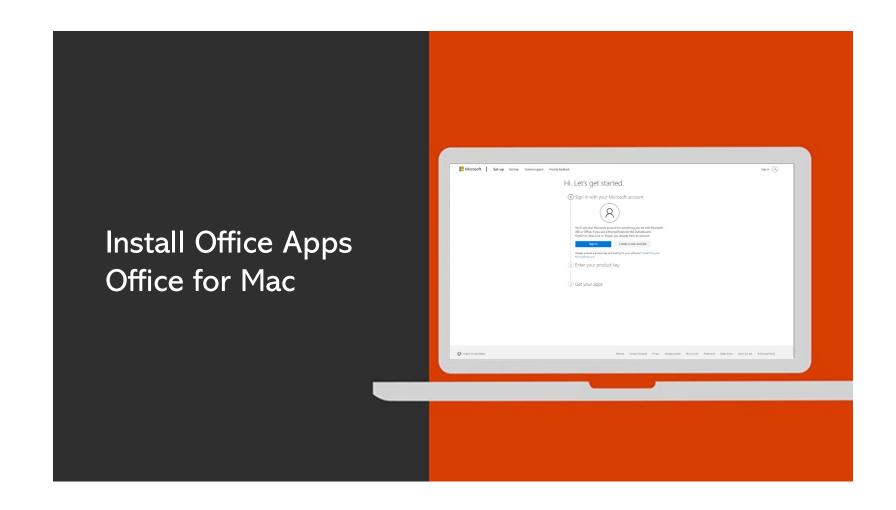

### Go to https://setup.office.com/

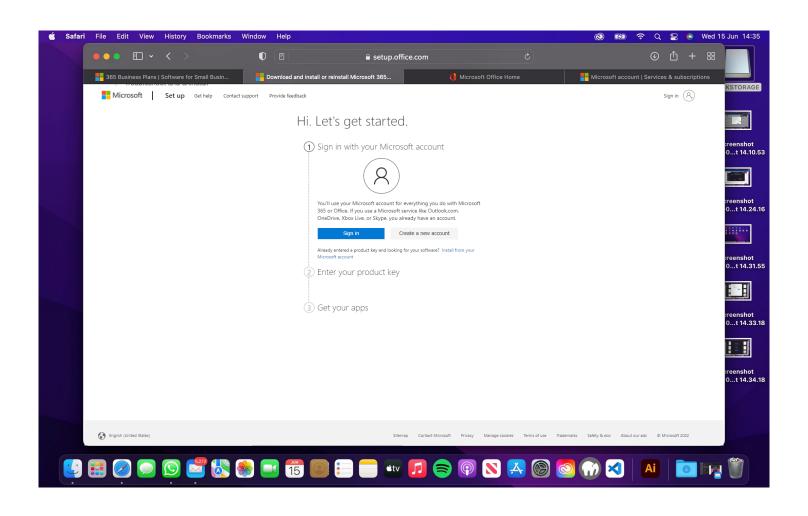

### Sign in / create a Microsoft account.

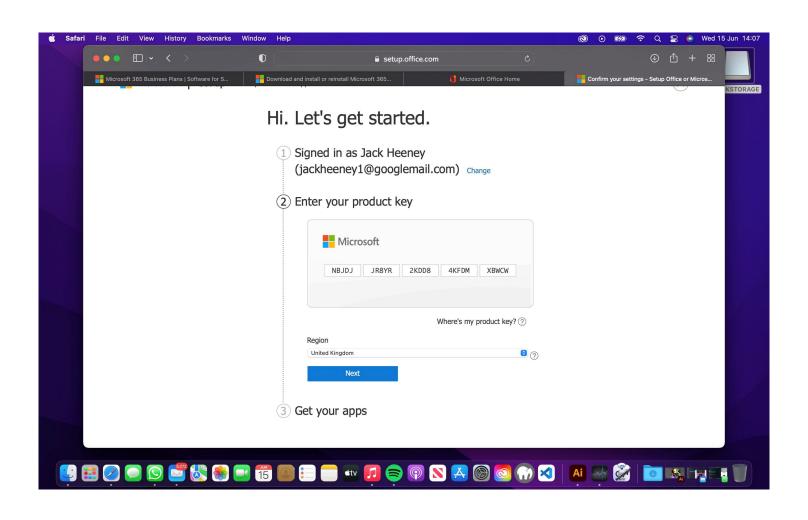

## Enter your product key.

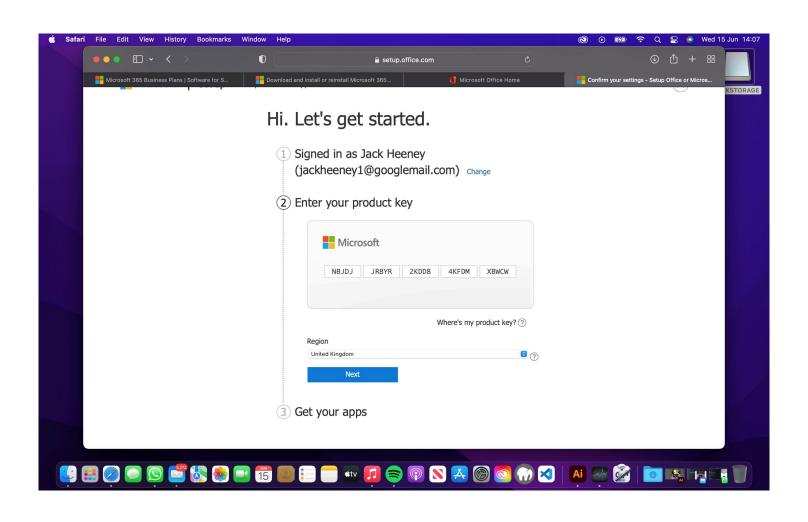

### Get your apps.

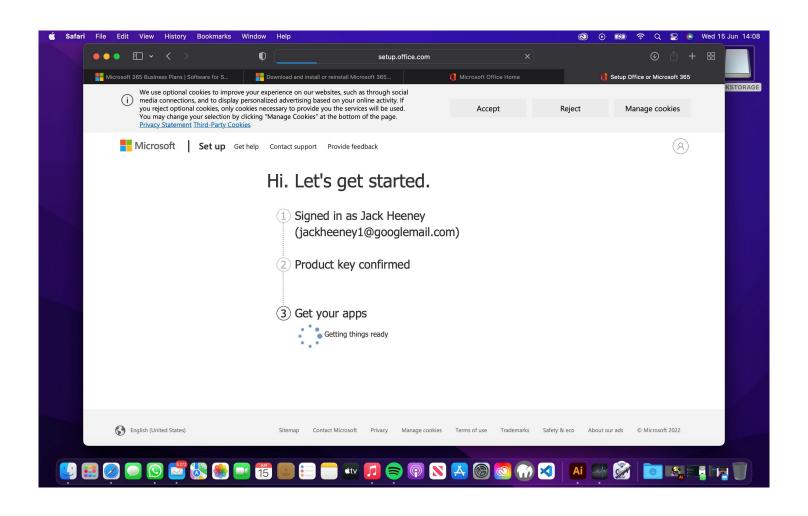

### Scroll down to products you've purchased.

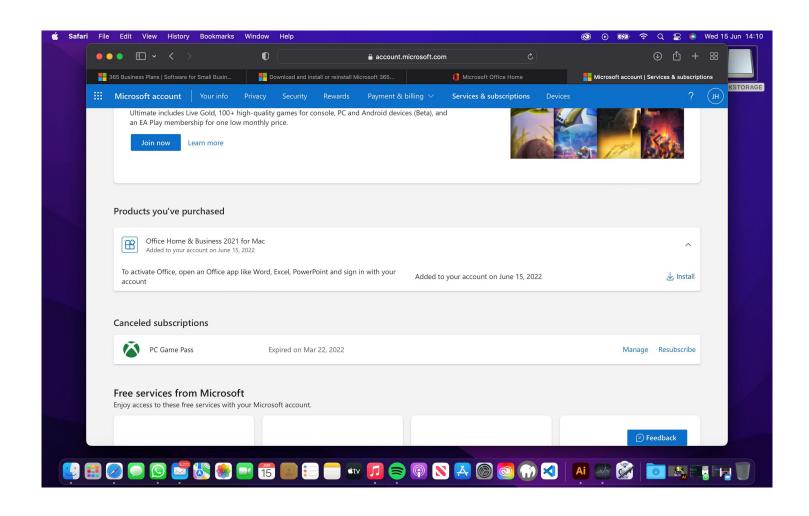

#### Click Install.

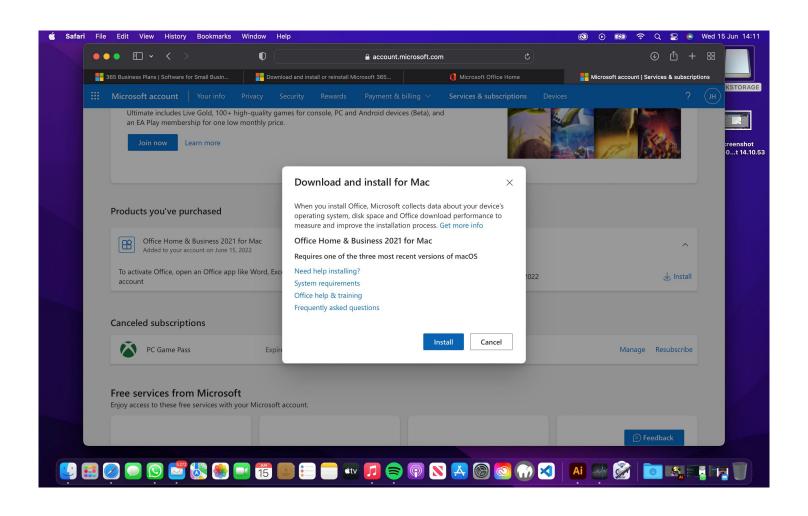

#### Allow the download if needed.

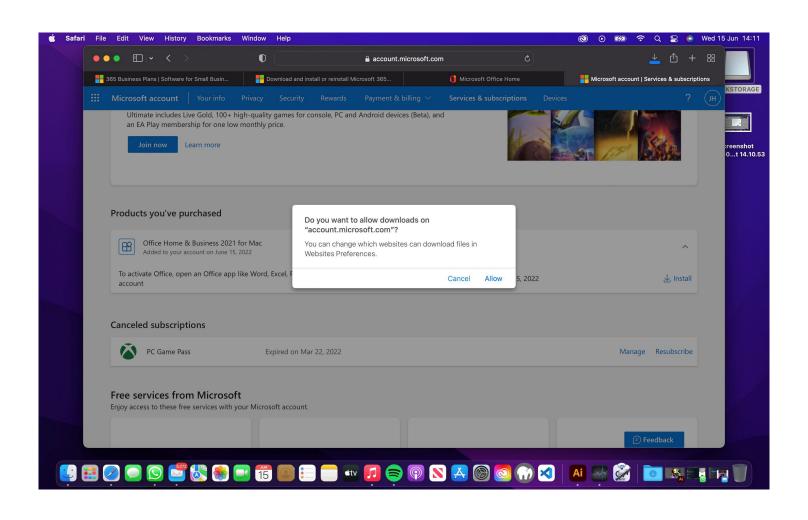

### Head to your download in finder.

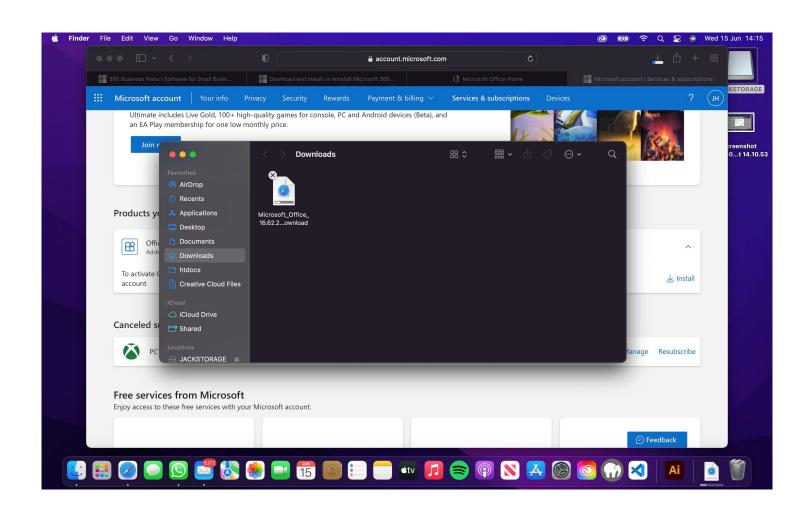

## Ready to install.

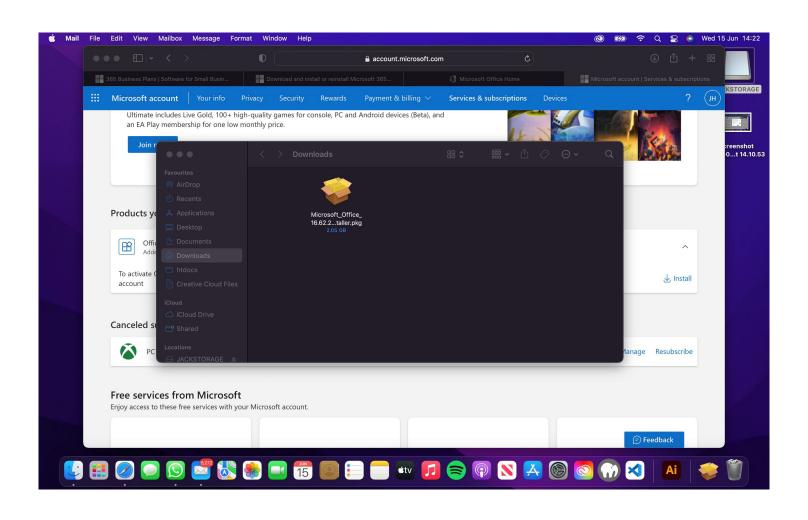

### Follow the steps > Introduction.

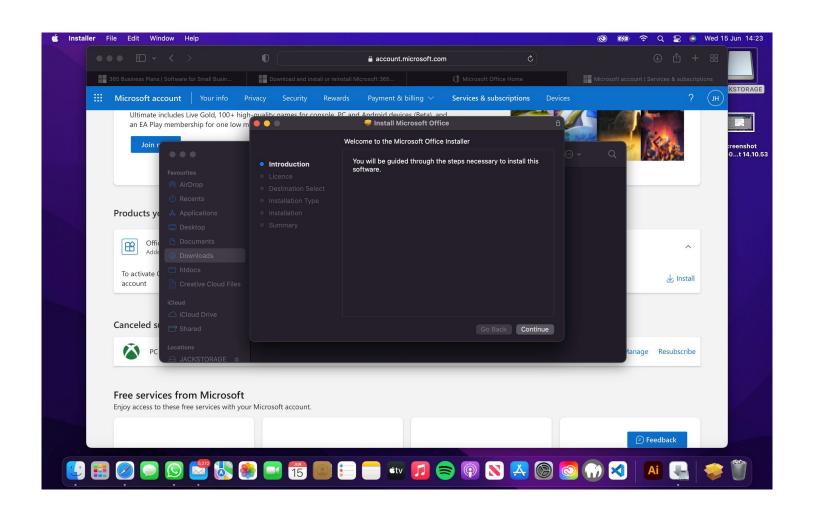

#### Licence agreement, click continue.

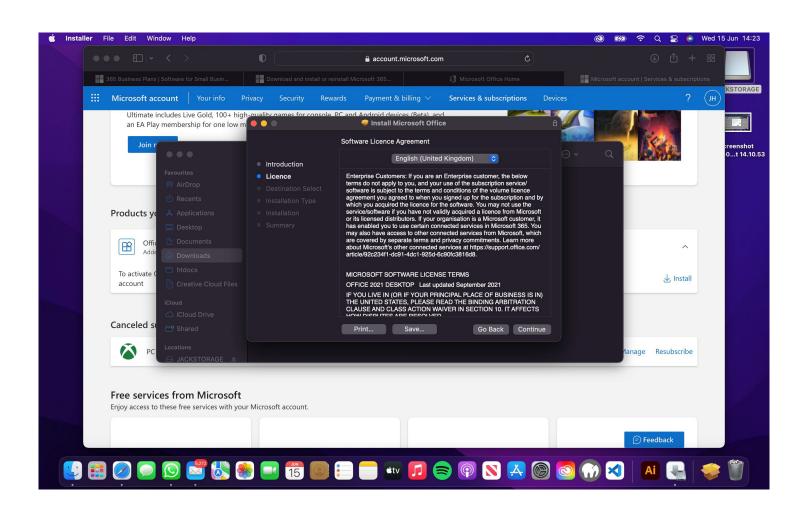

#### Agree to it.

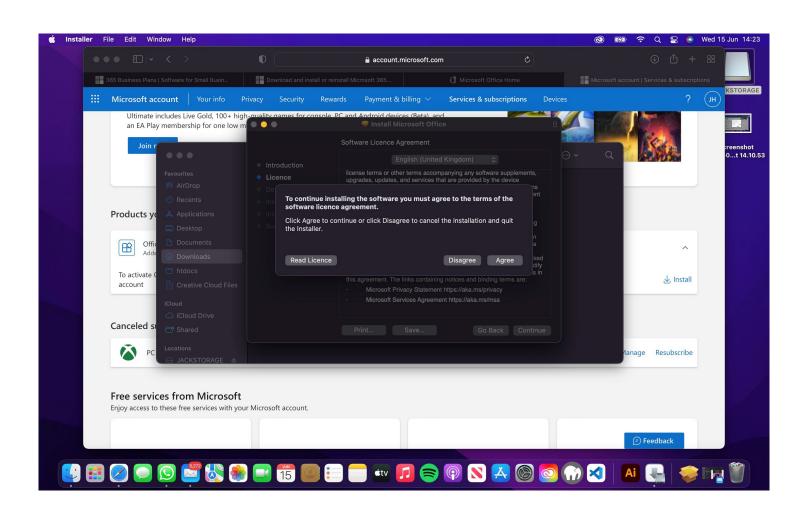

#### Install

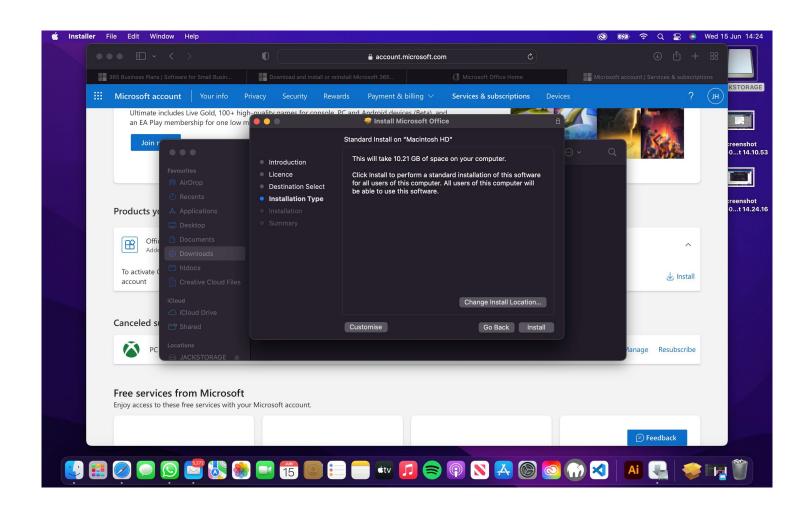

#### Wait for the installation.

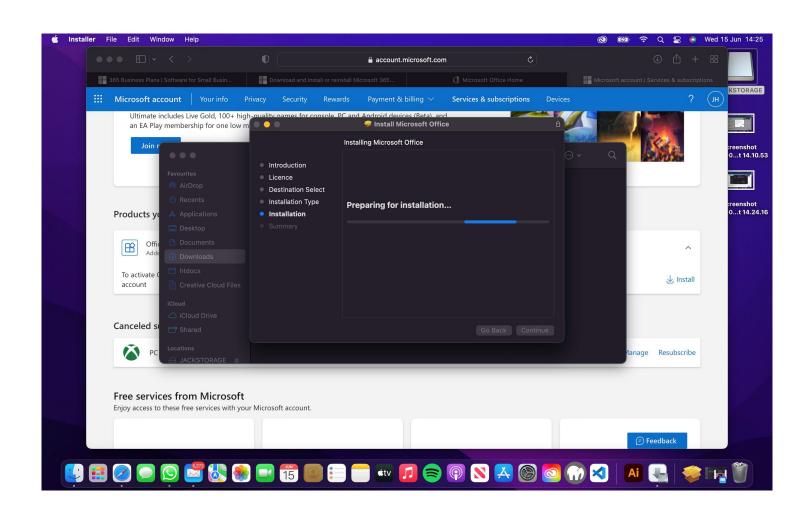

#### Installation successful.

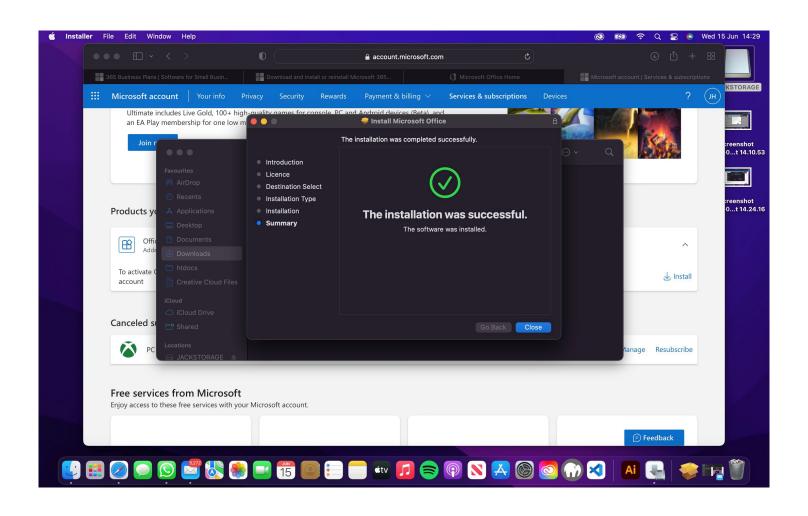

#### Require data notice > OK

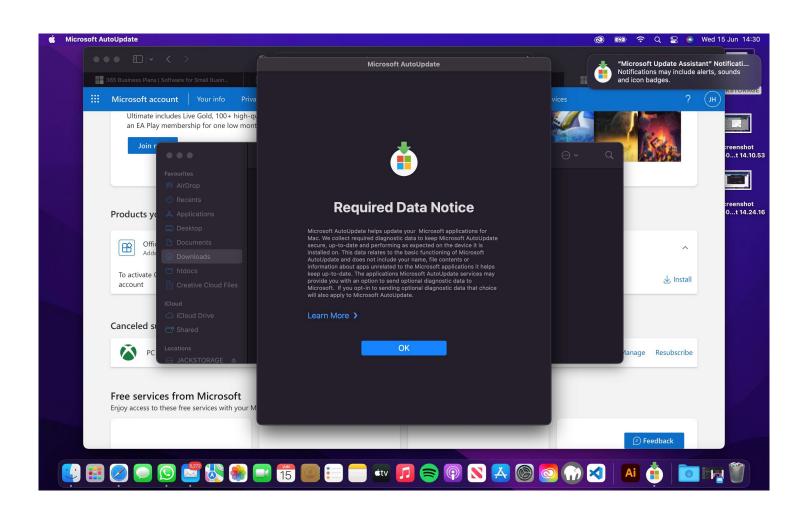

# Complete update if available.

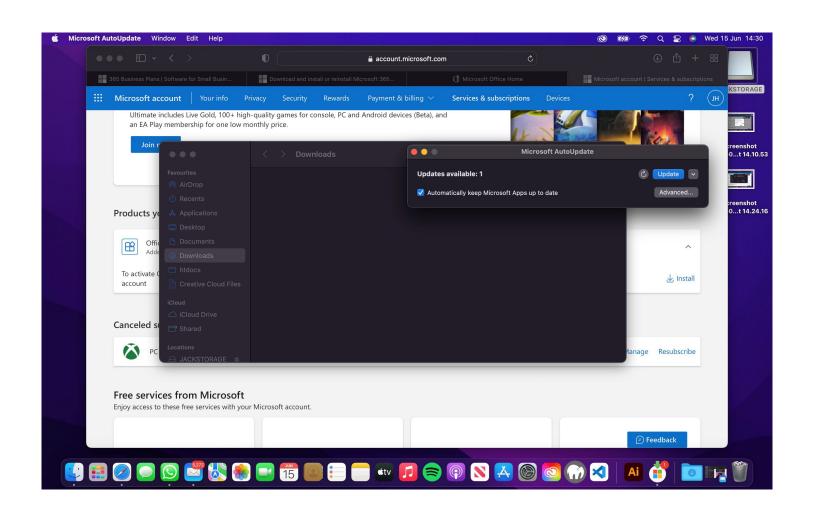

### Wait for update.

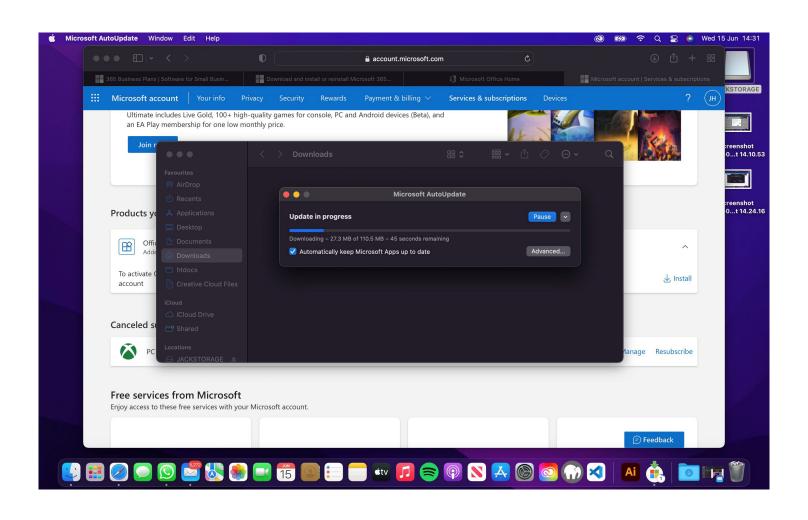

### Head to your launchpad to view apps.

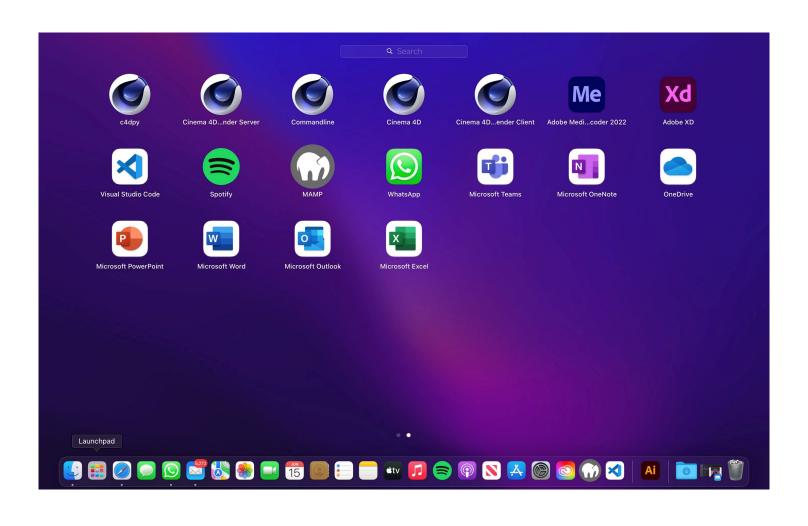

### Open an office app > Sign in to start.

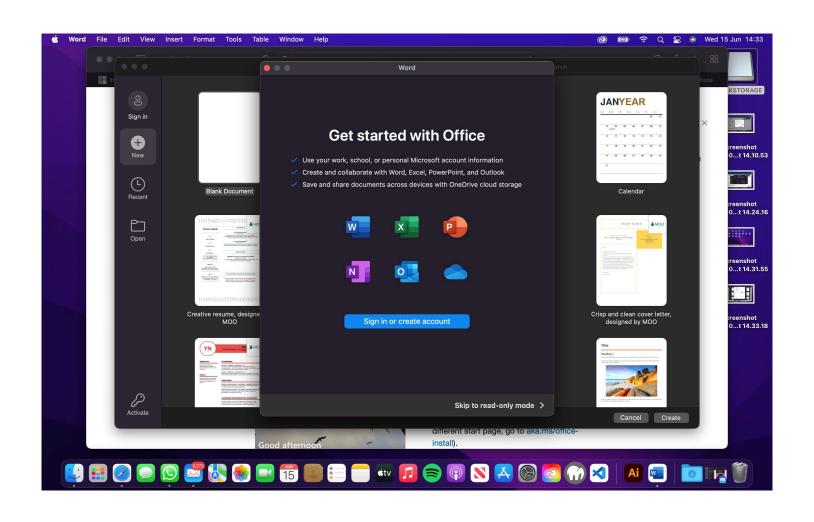

#### You're all set.

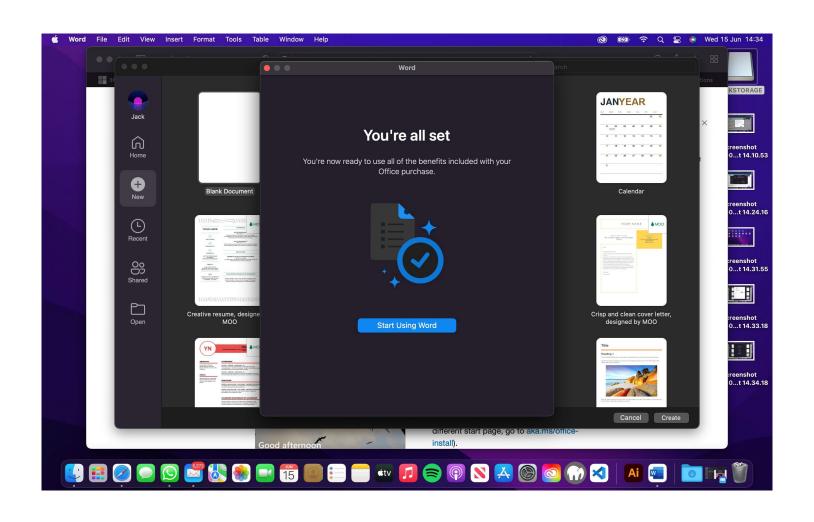